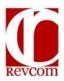

## RevCom Quick Tips Delegate

| A. <b>Login</b>      | 1. Click on the login link in the footerof your RevCom email notification.                 |
|----------------------|--------------------------------------------------------------------------------------------|
|                      | 2. Click on the ACs (DPCs)/Delegates button.                                               |
|                      | Enter your RevCom username and password (send e-mail to                                    |
|                      | support@doxcelerate.com if you need a RevCom account).                                     |
| B. <b>Assign</b>     | <ol> <li>To add an SME or Delegate to your list of assignees, choose</li> </ol>            |
| Reviewers and        | Accounts>> Create User from the RevCom Menu.                                               |
| Delegate/Action      | <ol><li>From the <b>Document List</b> screen, select a document activity.</li></ol>        |
| Officers             | 3. Choose <b>Version&gt;&gt; Set Due Dates</b> from the RevCom Menu to <i>review</i>       |
|                      | or                                                                                         |
|                      | change the default due date for your SMEs and reporting                                    |
|                      | organizations.                                                                             |
|                      | <ol><li>Choose Version&gt;&gt; Assign User from the RevCom Menu.</li></ol>                 |
|                      | <ul> <li>a. Select the <b>Group</b> or individual SMEs and/or Delegate that</li> </ul>     |
|                      | you wish to assign to the document activity.                                               |
|                      | b. Click on the <b>Assign</b> button.                                                      |
|                      | <ul> <li>c. Click on the <b>Notify Users</b> button to notify your assignees of</li> </ul> |
|                      | their assignment. Add text to the e-mail message if you                                    |
|                      | wish and scroll to click <b>Send</b> .                                                     |
| C. <b>Review</b> the | <ol> <li>On the Active Calendar tab, click a document activity title.</li> </ol>           |
| Draft and Make       | 2. Use the <b>Section List</b> on the left side of the screen to view a section            |
| Your Comments        | and make comments. Next to the title for each section, you will see                        |
|                      | the number of major and suggested comments that have been                                  |
|                      | submitted to you from your SMEs and from reporting Coordinators.                           |
|                      | (Some installations use other terminology, i.e.: Substantive or                            |
|                      | Editorial comments, etc.)                                                                  |
|                      | 3. Click on the <b>Document for Review</b> link in the upper right of the                  |
|                      | screen to view the unparsed version of the draft.                                          |
|                      | 4. To add a comment, click on the <b>Add Comment</b> button under a                        |
|                      | pertinent segment or graphic.                                                              |
|                      | a. Use the editing tools to make a comment or make changes                                 |
|                      | to the text.                                                                               |
|                      | b. Use the <b>Copy Text</b> button to load the text from the                               |
|                      | paragraph above and make editorial changes.                                                |
|                      | c. Type in any additional comments in the text box provided                                |
|                      | d. Classify your comment as <b>Major</b> or <b>Suggested</b> .                             |
|                      | e. Click <b>Save</b> when you're finished.                                                 |
|                      | 5. Click on the <b>Add Comment</b> button for <i>each</i> comment – <i>resist</i>          |
|                      | putting more than one comment in the comment entry box at a                                |
|                      | time. Each comment receives an individual response from the                                |
|                      | writer.                                                                                    |
| D. Review            | 1. Choose a section on the <b>Section List</b> where there is at least one                 |
| Comments             | comment (number of Major:suggested comments are indicated in                               |
| Submitted to You     | brackets next to the section title).                                                       |
|                      | a. SMEs', reporting organizations' and Delegate comments                                   |
|                      | are displayed in the body of the text on the right side of                                 |
|                      | the screen.                                                                                |
|                      | b. Click the comment inclusion <b>check box</b> to <b>include</b> the                      |
|                      | comment in your comments package or click <b>Edit</b> to edit the                          |

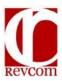

## RevCom Quick Tips Delegate

|                       | comment.                                                                            |
|-----------------------|-------------------------------------------------------------------------------------|
|                       | c. Comments are private to your organization until/unless                           |
|                       | you include them.                                                                   |
|                       | d. Comments <b>recommended for inclusion</b> by one or more of                      |
|                       | your Delegate/Action Officers are marked. A <b>check box</b> is                     |
|                       | provided for you to include the comment at your discretion.                         |
|                       | 2. Click on <b>Save Inclusions</b> at the bottom of the screen after you have       |
|                       | finished reviewing comments in each section. (you can always come                   |
|                       | back later and make changes).                                                       |
|                       | Choose Version>>Comment List from your RevCom Menu for big jobs                     |
| E. <b>Submit</b> Your | Click on the <b>Submit Comments</b> button near the top left of the                 |
| Comments              | screen or choose Version>>Submit Package from the RevCom                            |
| Package               | menu.                                                                               |
|                       | 2. On the <b>Submit Package</b> screen:                                             |
|                       | a. Choose one of 4 submission options. Choose <b>Question</b>                       |
|                       | Response OR No Comment for Concurrences.                                            |
|                       | b. Type email addresses and click <b>Notify</b> to notify your                      |
|                       | Authorization Coordinator, the Writer, yourself and                                 |
|                       | others that you have submitted your comments                                        |
|                       | package.                                                                            |
| F. Concurrence        | <ol> <li>Repeat steps A. &amp; B. for Concurrence activities.</li> </ol>            |
| Reviews               | 2. In the <b>Open for Comment</b> section, click on a <b>Concurrence</b> activity.  |
|                       | 3. The <b>Section List</b> will display a single section for                        |
|                       | concurrence instructions.                                                           |
|                       | 4. To review a redline strikeout version of the activity click on the               |
|                       | Document for Review link on the upper right on the screen.                          |
|                       | Review your local concurrence feedback chart and view                               |
|                       | detailed responses via the View Details link.                                       |
|                       | Use your local feedback to prepare the official response for your                   |
|                       | organization. Click the <b>Answer Question</b> button at the top of the             |
|                       | section to record your answer and any notes/non-concurrence                         |
|                       | justification.                                                                      |
|                       | 7. Save your answer.                                                                |
|                       | 8. <b>Submit</b> your response – See <b>Section E</b> .                             |
| G. Get <b>Reports</b> | <ol> <li>Select a document activity and choose the Reports menu options.</li> </ol> |
|                       | <ol><li>Click on Quick to select from a list of standard reports.</li></ol>         |
|                       | a. My Organization Comments - Responses to comments                                 |
|                       | were received by the writer will be listed once posted.                             |
|                       | b. <u>Comment Disposition</u> – Trace the disposition of your                       |
|                       | comments up the organizational chain                                                |
|                       | c. Answers Summary – For use in Concurrence reviews to                              |
|                       | display all organization's concurrence results                                      |
|                       | <ol><li>Click on Reports&gt;&gt;Custom to build your own report.</li></ol>          |